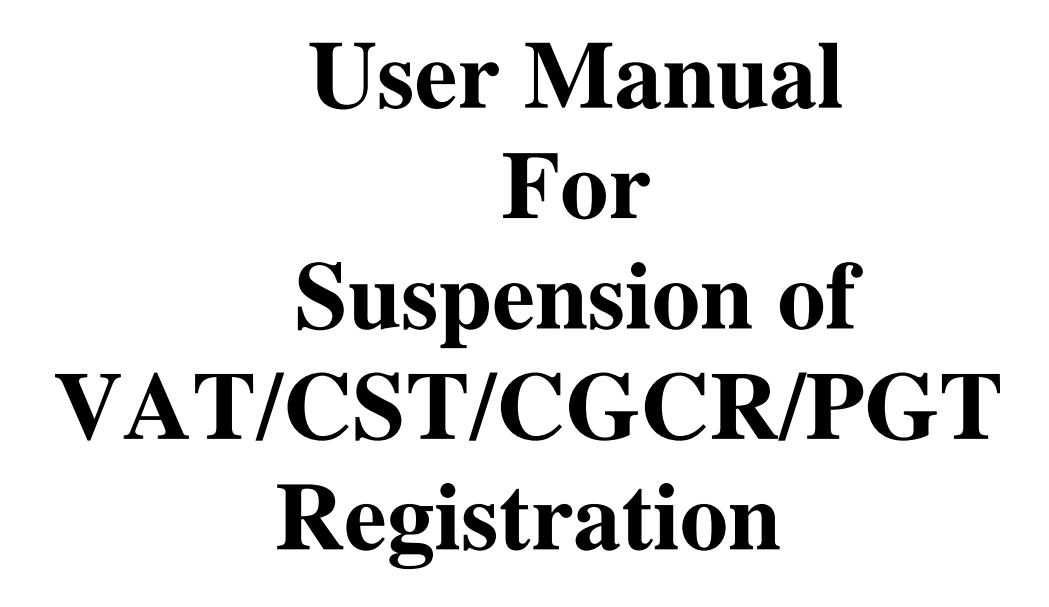

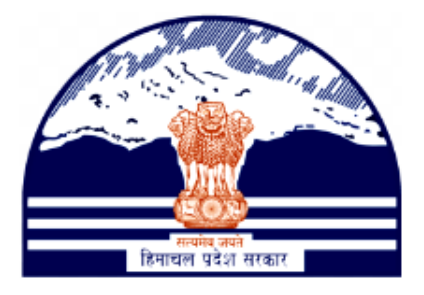

# **Himachal Pradesh Excise and Tax Department**

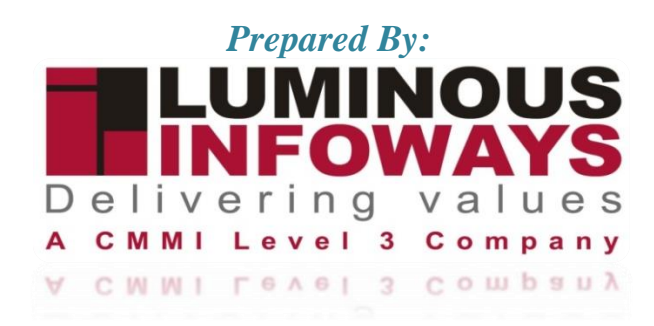

#### VAT & Allied System, Himachal Pradesh Tax and Excise Department

## **Contents**

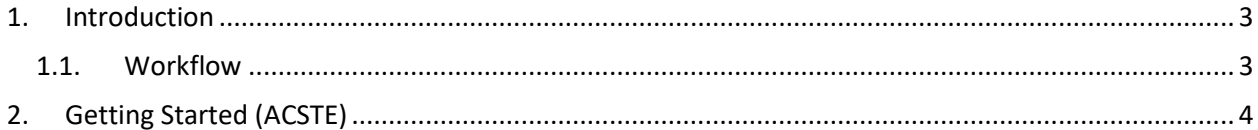

## <span id="page-2-0"></span>**1. Introduction**

The tax authorities temporarily suspend the VAT, CST, CGCR and PGT registration of a firm. This action is taken when the tax authorities have reason to believe that the business is not complying with tax regulations or has committed tax-related offenses.

The tax authorities can revert the suspension after the business rectifies the issues or contact the tax authorities.

Types of Forms included:

- VAT Form 1
- CST Form A
- CGCR Form T-11
- PGT Form 1

## <span id="page-2-1"></span>**1.1. Workflow**

The workflow in Suspension typically includes the following steps of HP ETD such as:

- ACSTE initiate the Suspension Notice.
- ACSTE checks suspension list
- ACSTE can activate suspended dealers
- ACSTE checks activation list.

## <span id="page-3-0"></span>**2. Getting Started (ACSTE)**

#### **To start the application:**

- 1. Click any browser icon i.e: Google Chrome, Microsoft Edge, Mozilla Firefox, etc. The browser appears.
- 2. Type the URL given below in the Address bar :

### **<http://203.193.144.19/HP-VAT/>**

- 3. Once the web site is connected the Home page will appear as shown below (Fig–1).
- 4. On the left hand side of the home page there is a login section.

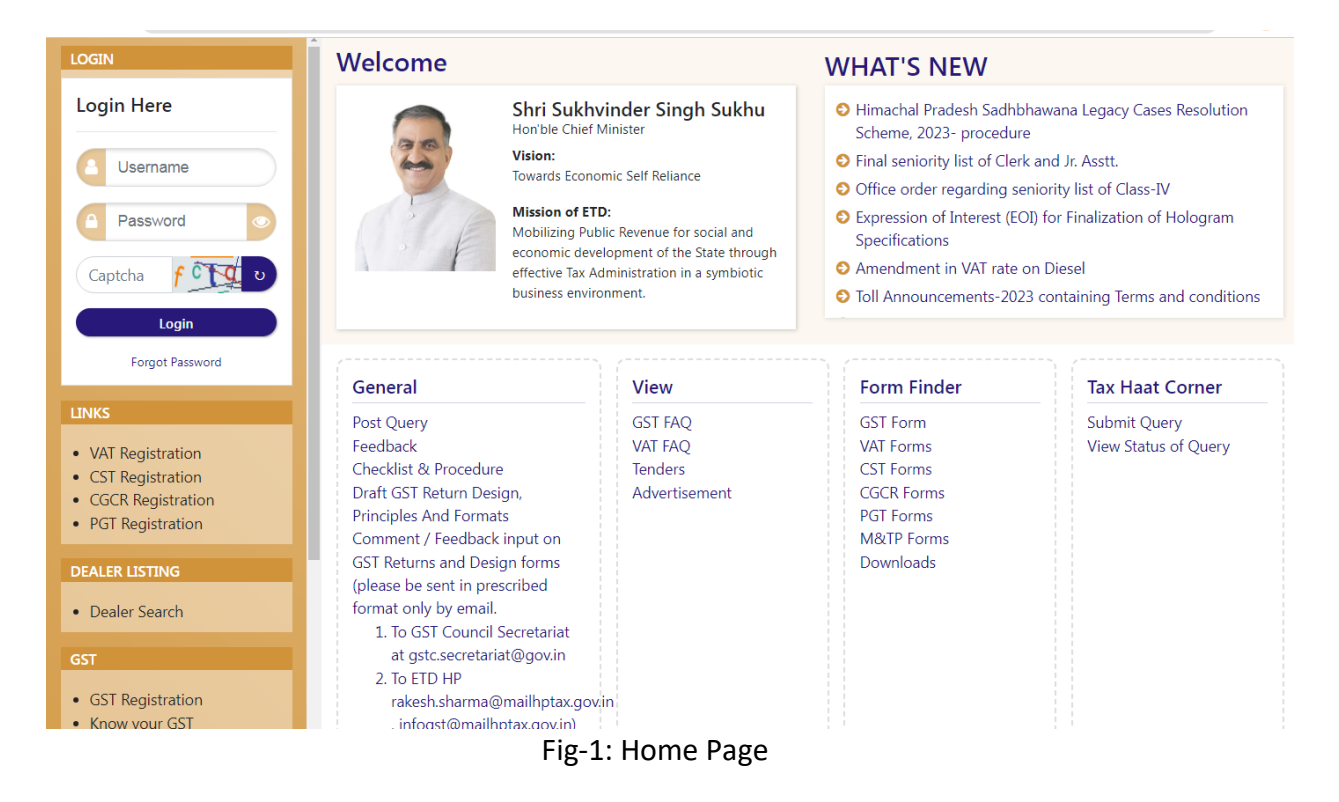

- 5. The first step is to login to the application by entering 'Username', 'Password' and 'Captcha'.
- 6. Click on " Login" button will redirect the user to the listing page (Fig-2).

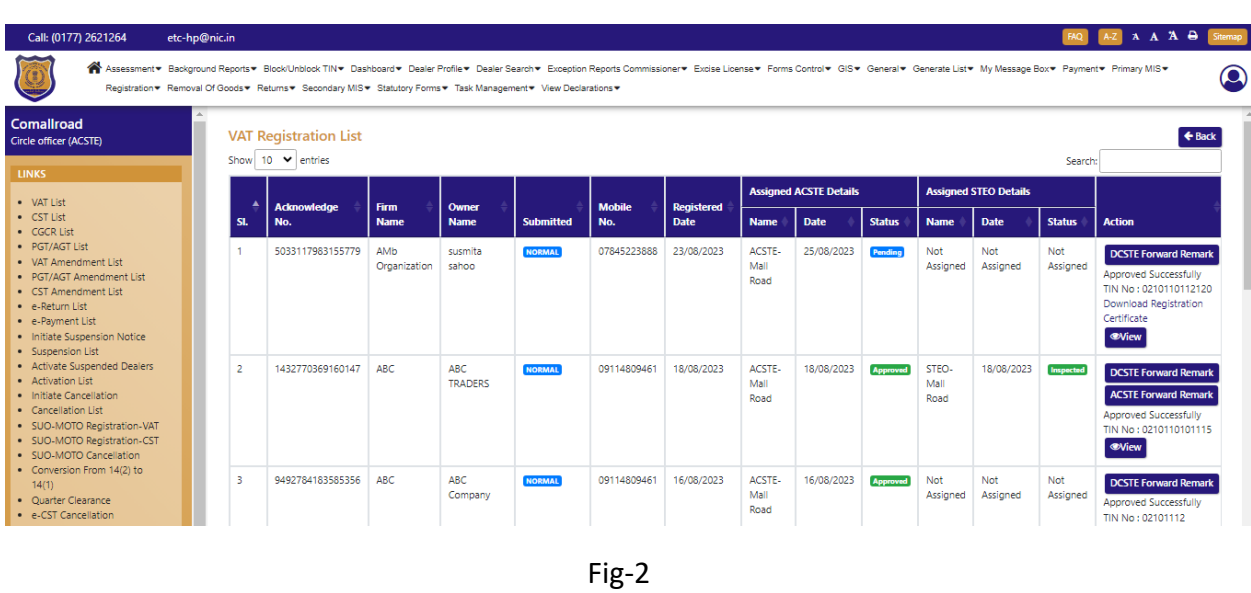

#### VAT & Allied System, Himachal Pradesh Tax and Excise Department

- 7. On the Listing page click on "Initiate Suspension Notice" button.
- 8. After clicking the button, "Add Suspension" form page will appear (Fig-3).

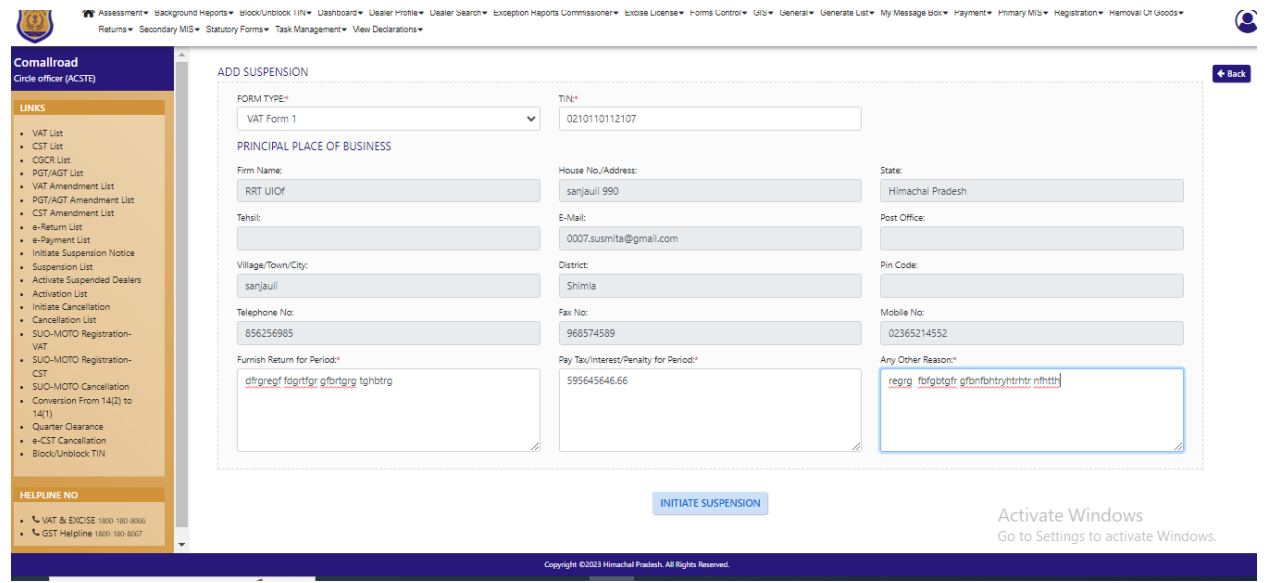

Fig-3

- 9. In the Form page, select "Form Type" and enter "TIN" number.
- 10. After entering the TIN number the data fields of Principal Place of Business will be fetched automatically.
- 11. Now enter the "Furnish Return for Period", "Pay Tax Interest/Penalty for Period" and "Any Other Reason" fields
- 12. After filling the details click on "Initiate Suspension" button.

13. After clicking the button then Suspension List will appear.

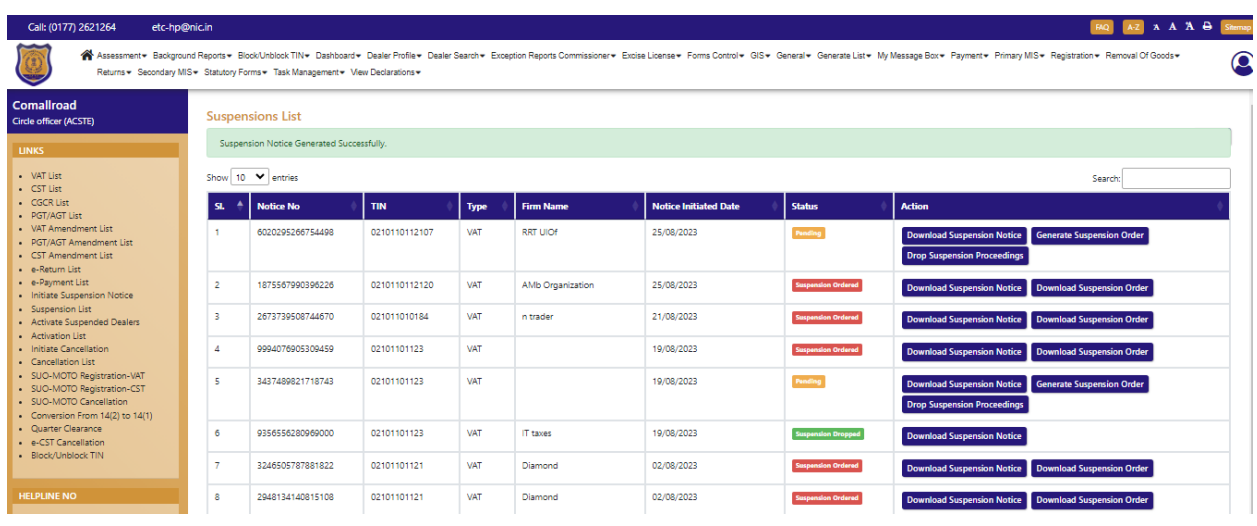

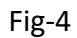

- 14. ACSTE can download notice by clicking "Download Suspension Notice".
- 15. After clicking, Suspension Notice will be appeared (Fig-5).

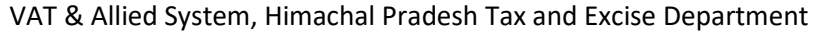

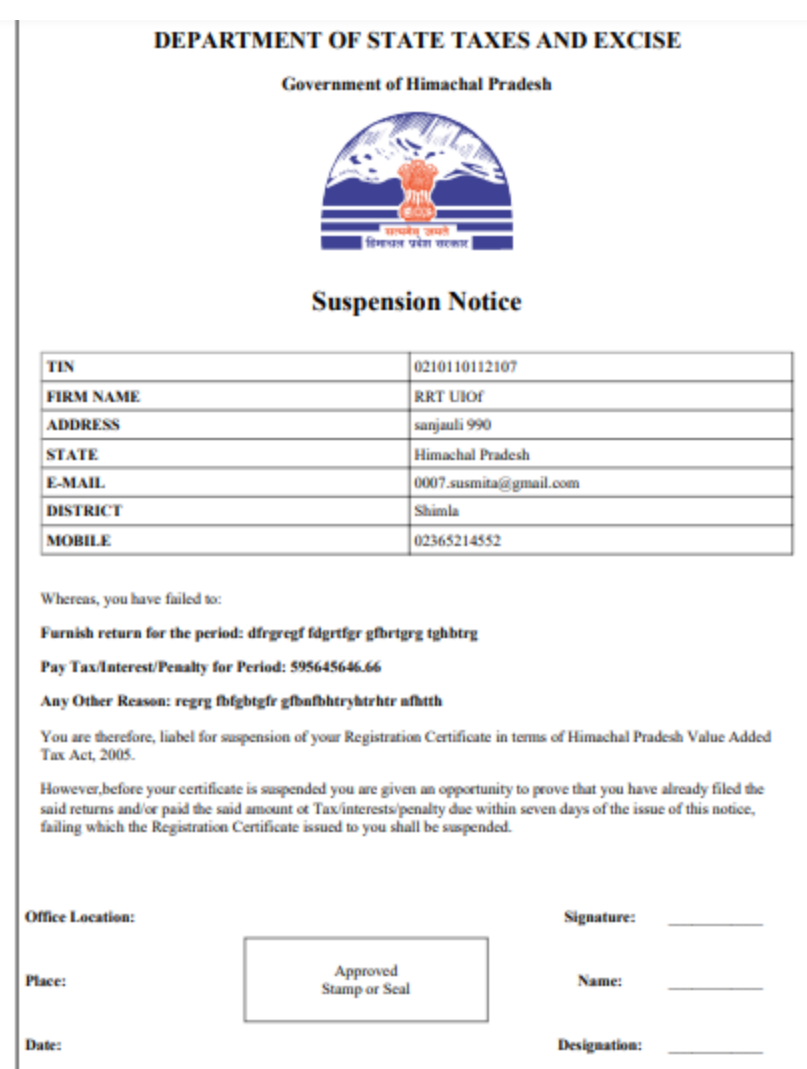

Fig-5

16. ACSTE can download notice by clicking "Download Suspension Order".

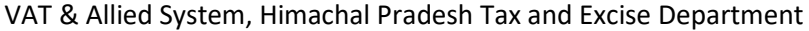

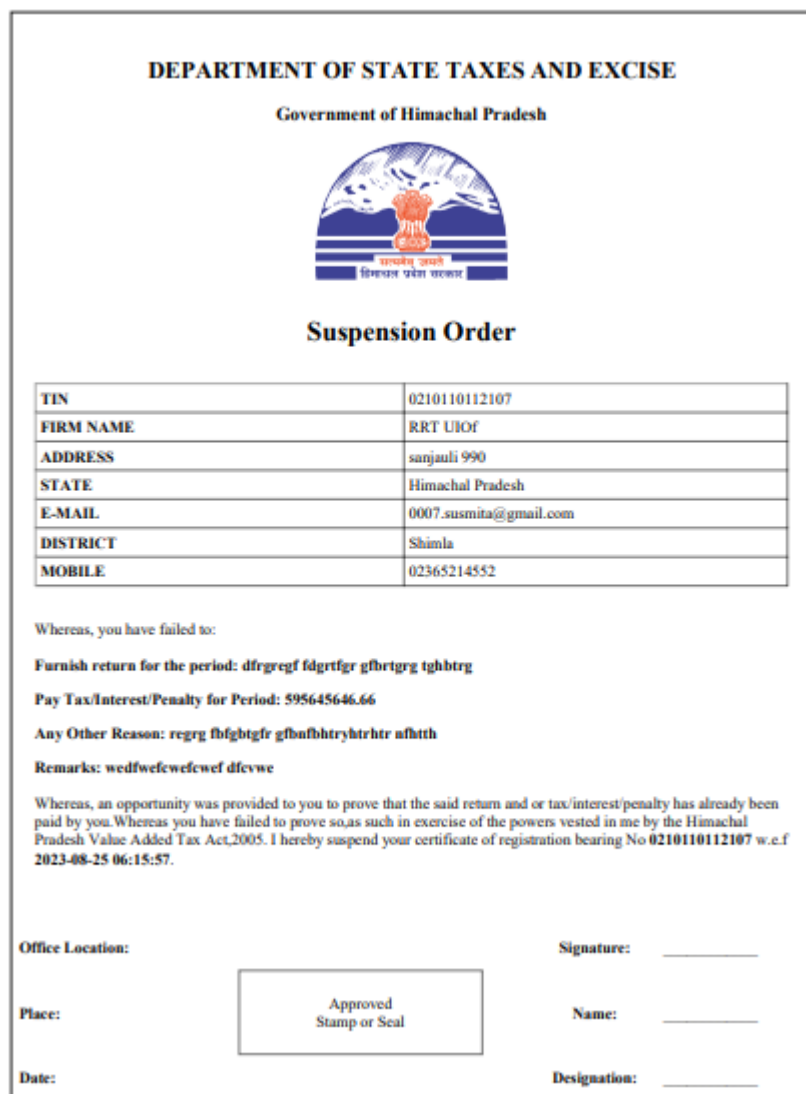

Fig-6

17. To generate suspension order, click on "Generate Suspension Order" button. 18. After clicking the button, "View Suspension details" will appear(Fig-7).

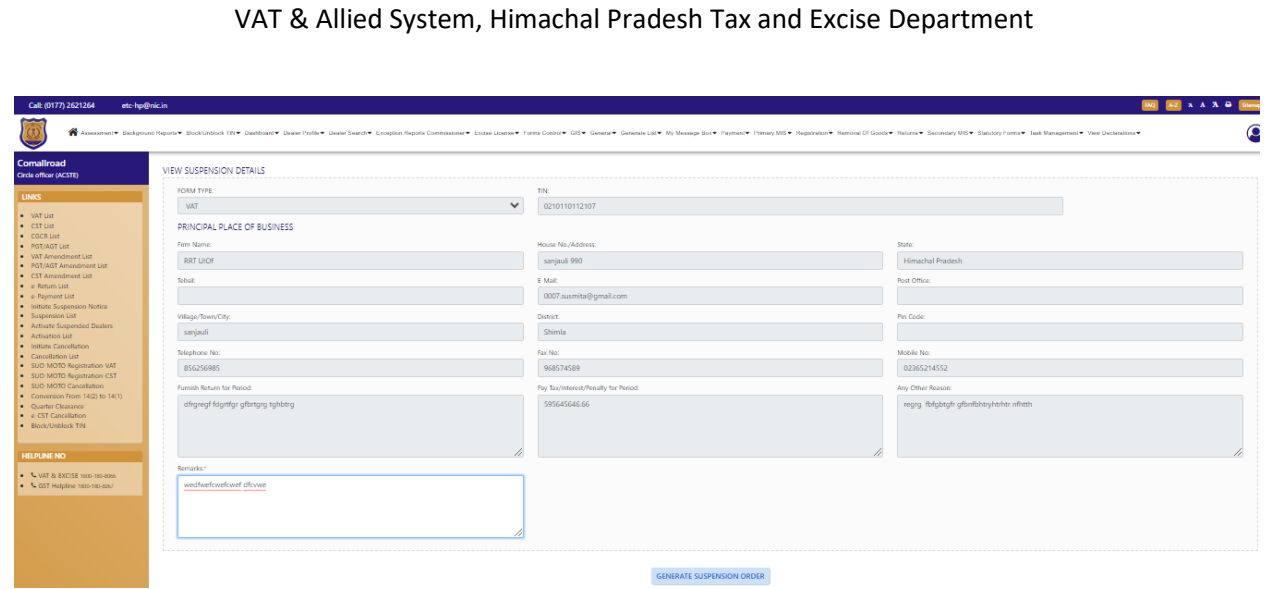

Fig-7

- 19. In "View Suspension Details" page enter the "Remarks" .
- 20. After entering the remark click on "Generate Suspension Order" button.
- 21. To generate drop the suspension, click on "Drop Suspension Proceedings" button from suspension lists.
- 22. After clicking the button, the "View Suspension Details" page will appear(Fig-8).

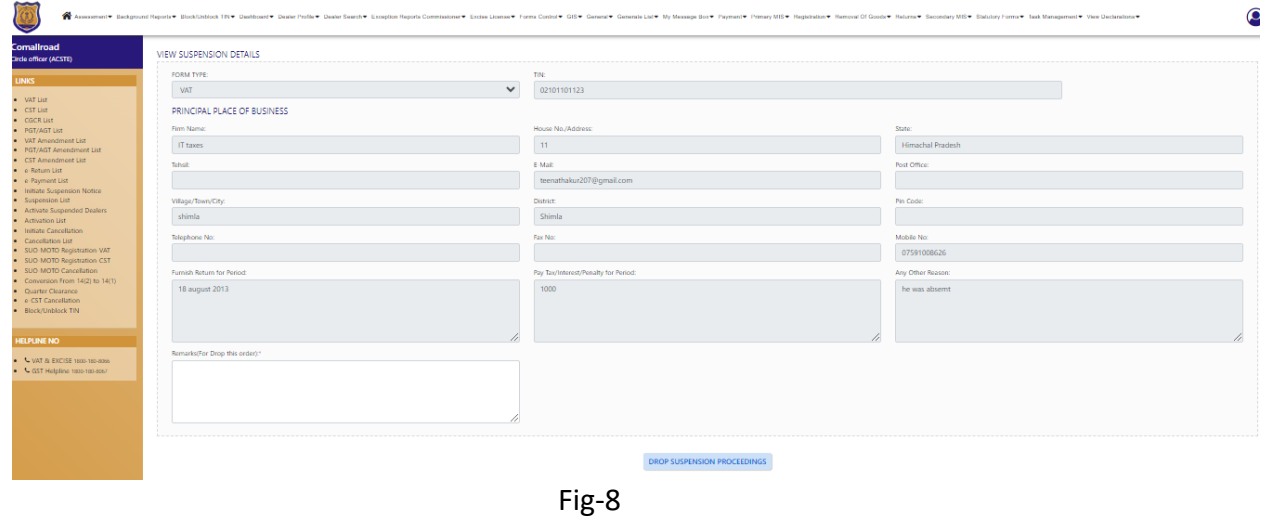

- 23. After entering the remark click on "Drop Suspension Proceedings" button.
- 24. To View the list, click on "Suspension List" from the menu.(Fig-9)

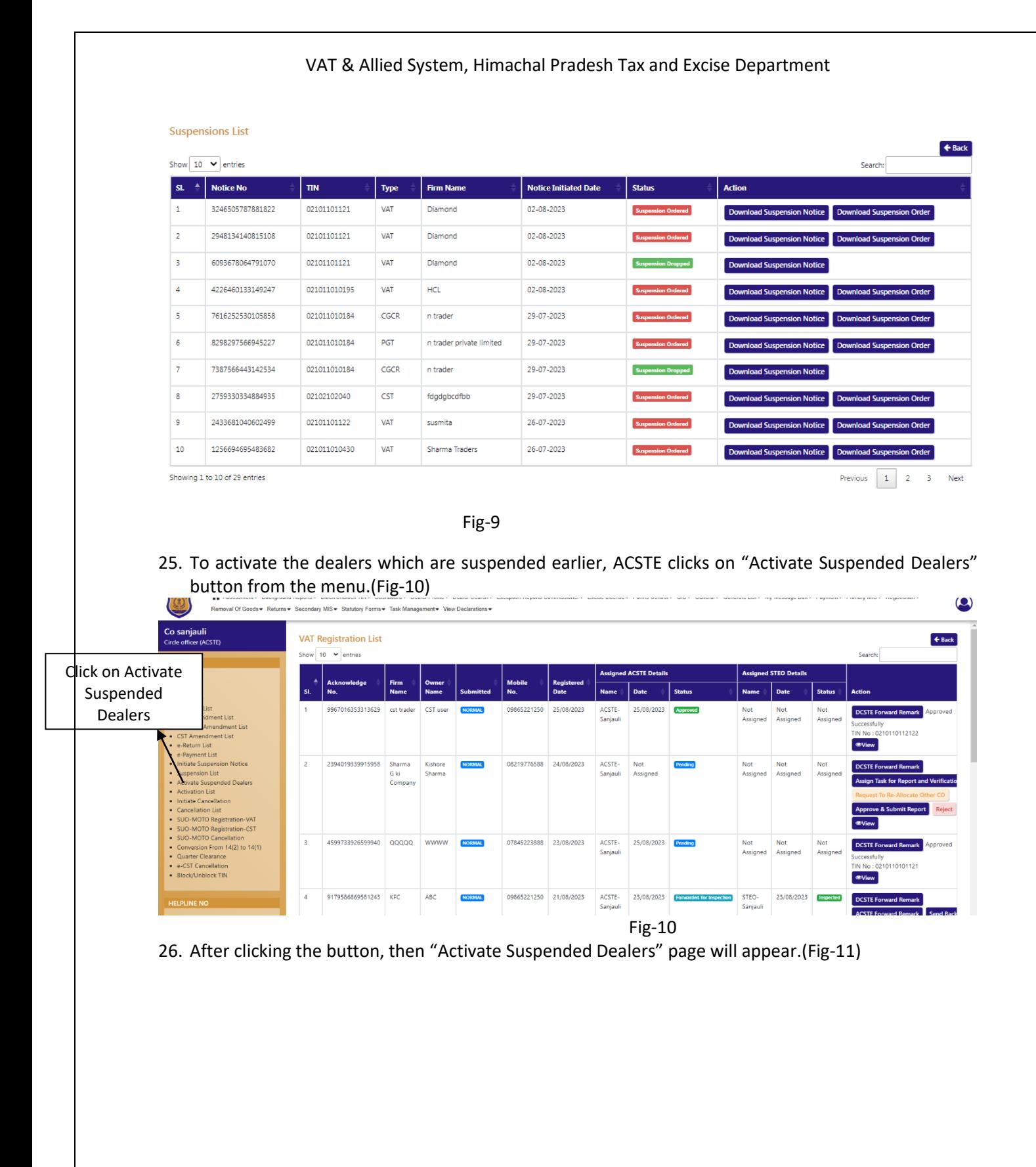

#### VAT & Allied System, Himachal Pradesh Tax and Excise Department

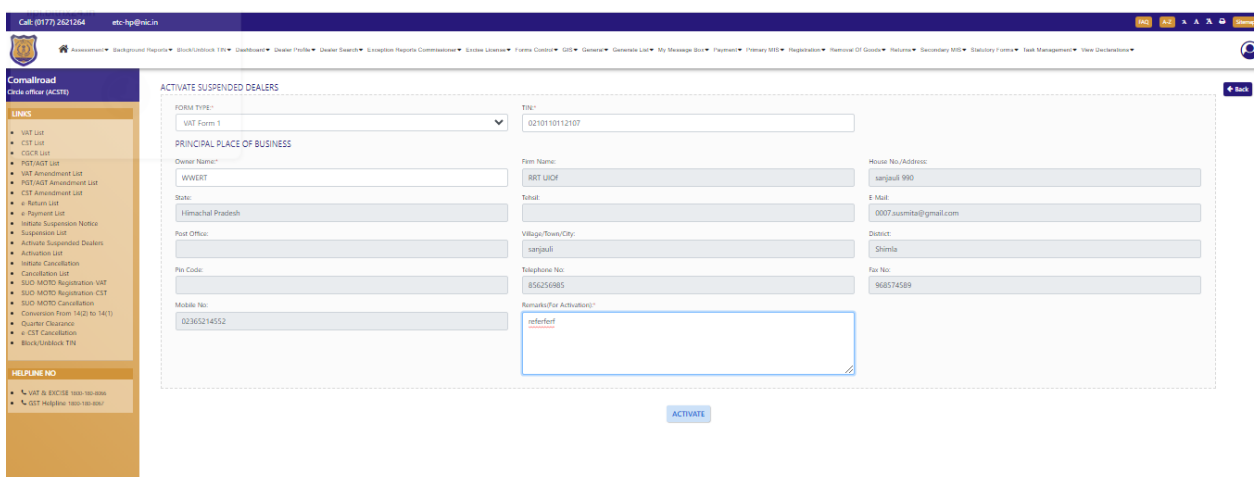

Fig-11

- 27. In Activate suspended dealer's page, select "Form Type" from dropdown and enter "TIN" number and "Owner name".
- 28. After entering the data, other fields data will be auto-fetched. Then enter the "Remarks(For Activation".
- 29. Then click on "Activate" button to activate the dealers.
- 30. After clicking the "Activate" button, then "Activations List" will appear(Fig-12).

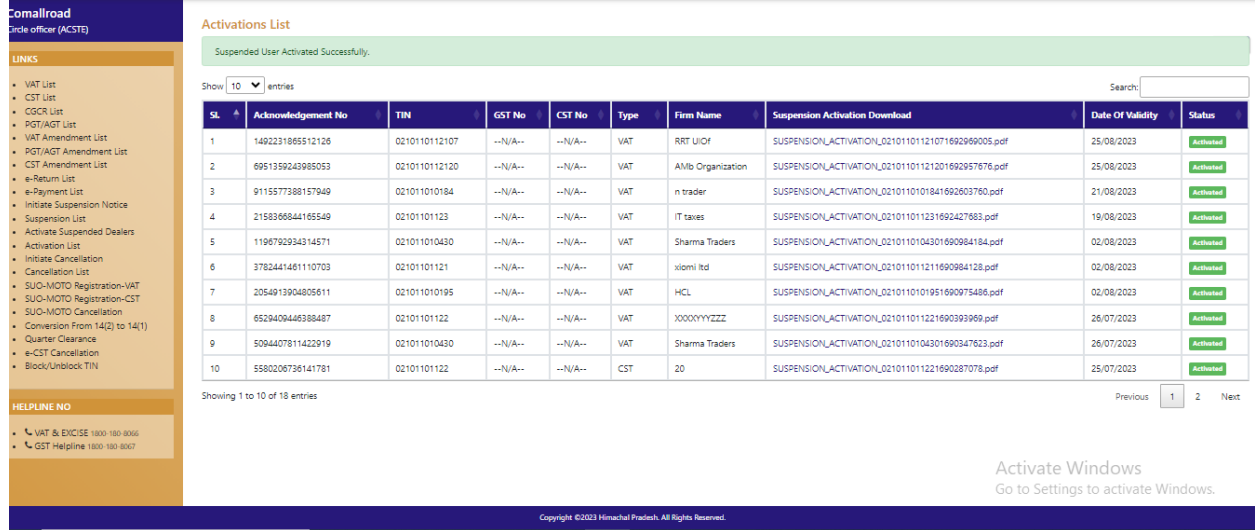

Fig-12

31. In Activations List, click on "Suspension Activation Download" button to download the Restoration Order.(Fig-13)

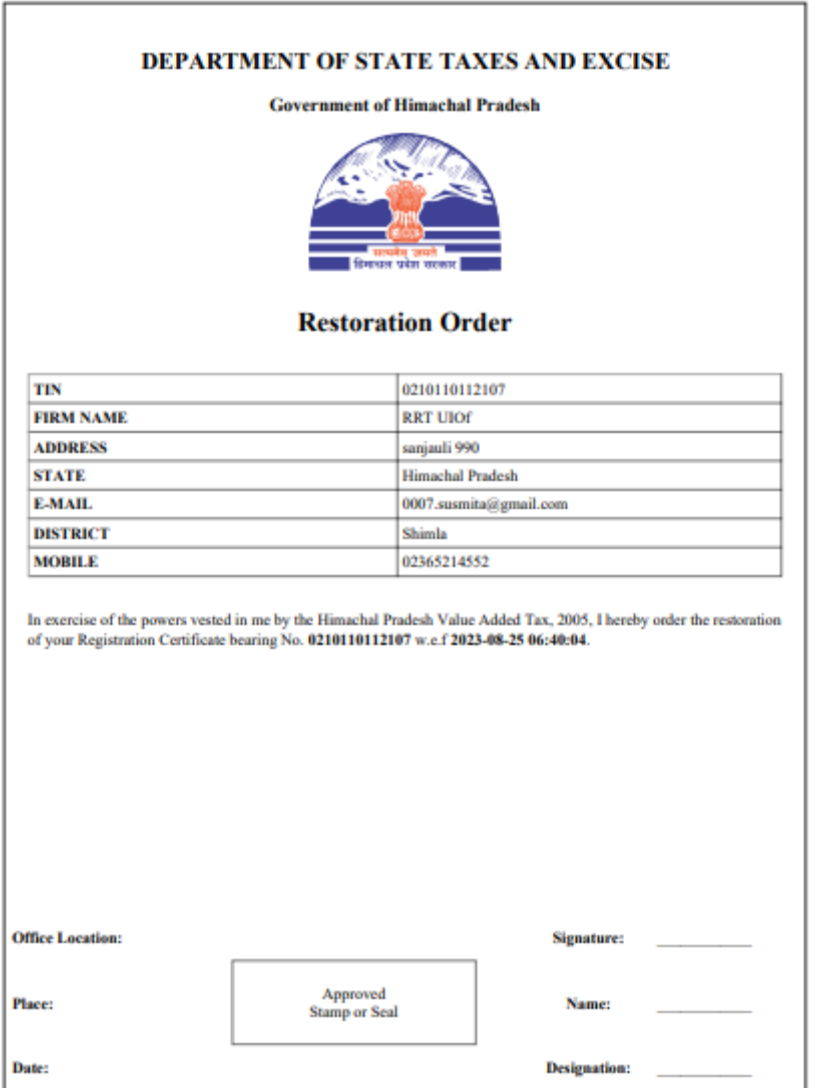

Fig-13